**LibreOffice 6** *Impress / Présentation*

Mettre en voix un album

# **Pré-requis**

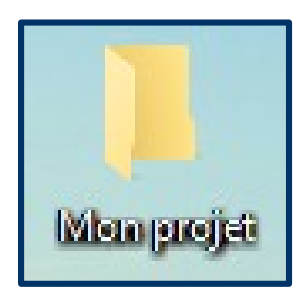

### **Créer un dossier « Mon projet »**

- Y copier tous les documents nécessaires à la création du diaporama : images, sons...
- Y créer le fichier Impress (.odp).

#### **IMPORTANT !**

Pour utiliser le diaporama sur un autre ordinateur, il sera indispensable de déplacer l'intégralité du dossier « Mon projet ». Dans le cas contraire, tous les liens vers les fichiers (sons notamment) seront perdus.

### **Présentation** de l'interface

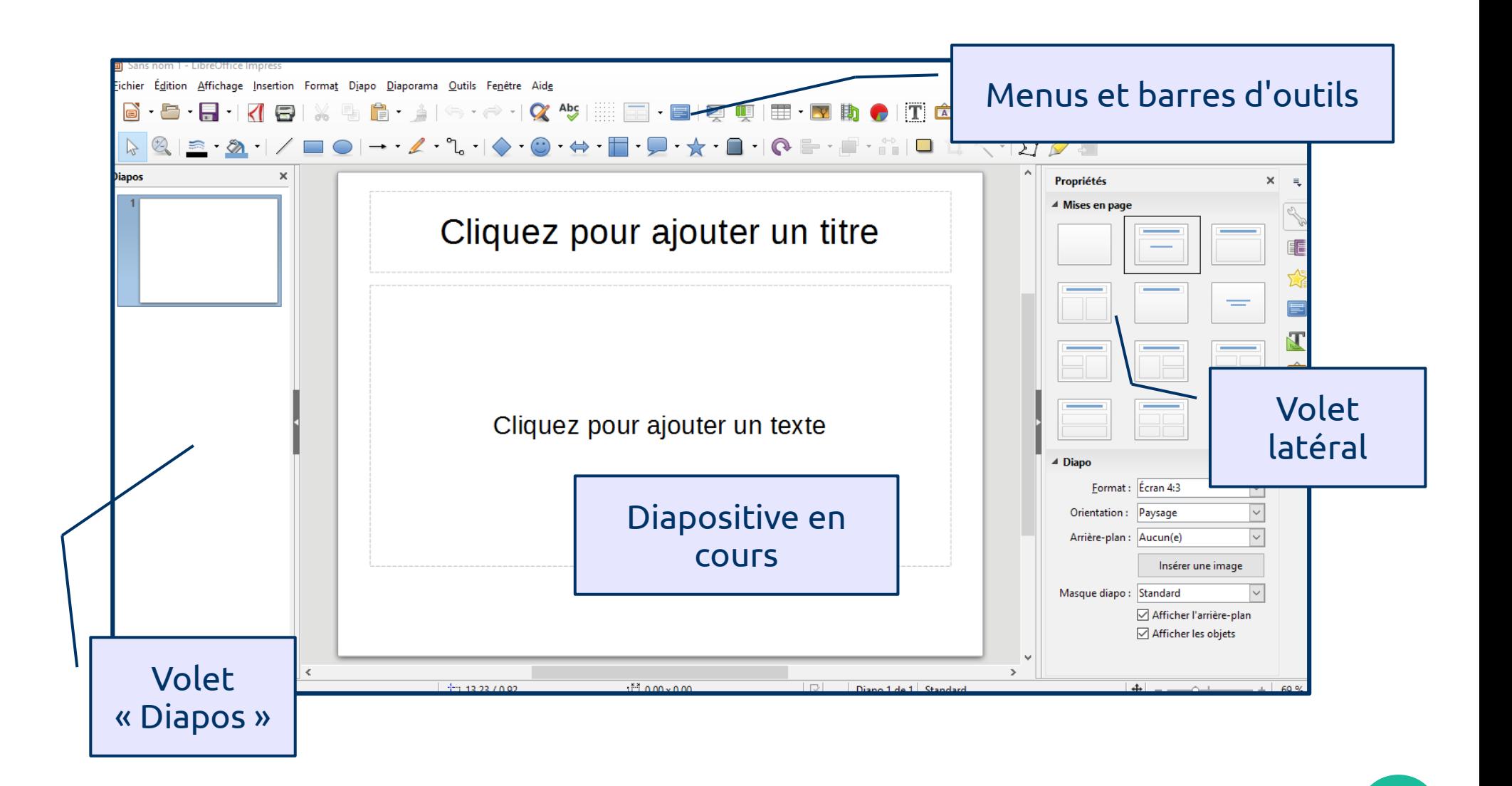

### Insérer du texte

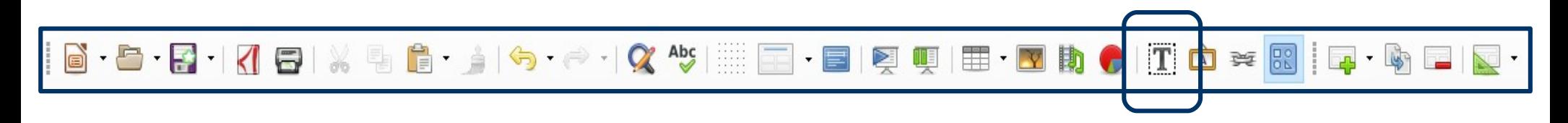

### **Dans la barre d'outils « Standard »**

Cliquer sur le « T » (ou appuyer sur la touche F2)*.*

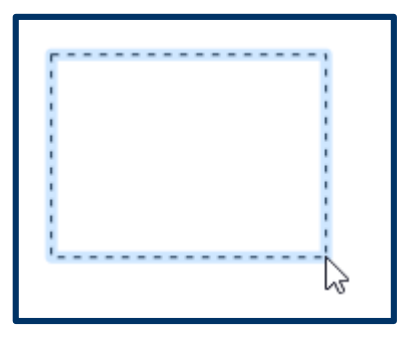

### **Sur la diapositive**

- Cliquer, déplacer la souris pour créer la zone de texte, puis relâcher.
- Taper le texte, puis le mettre en forme à l'aide du volet latéral (à droite).

## Insérer une image

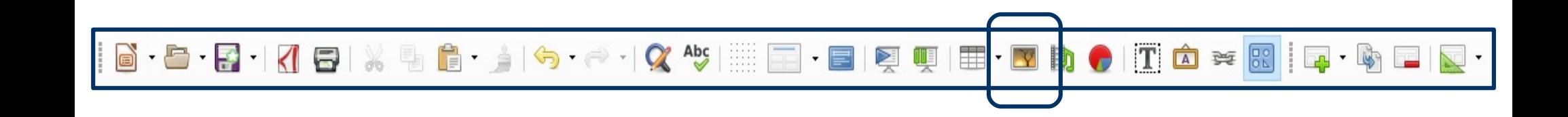

### **Dans la barre d'outils « Standard »**

- Cliquer sur l'icône.
- Dans l'explorateur Windows qui s'ouvre, naviguer afin de trouver l'image à insérer.

# Insérer un son : par transition

#### *Le son se lance dès le lancement de la diapositive.*

### **Dans le volet latéral (à droite)**

- 1. Sélectionner « Transition ».
- 2. Ouvrir la liste déroulante « Son », puis cliquer sur « Autre son... ».
- 3. Dans l'explorateur Windows qui s'ouvre, naviguer afin de trouver le son à insérer.

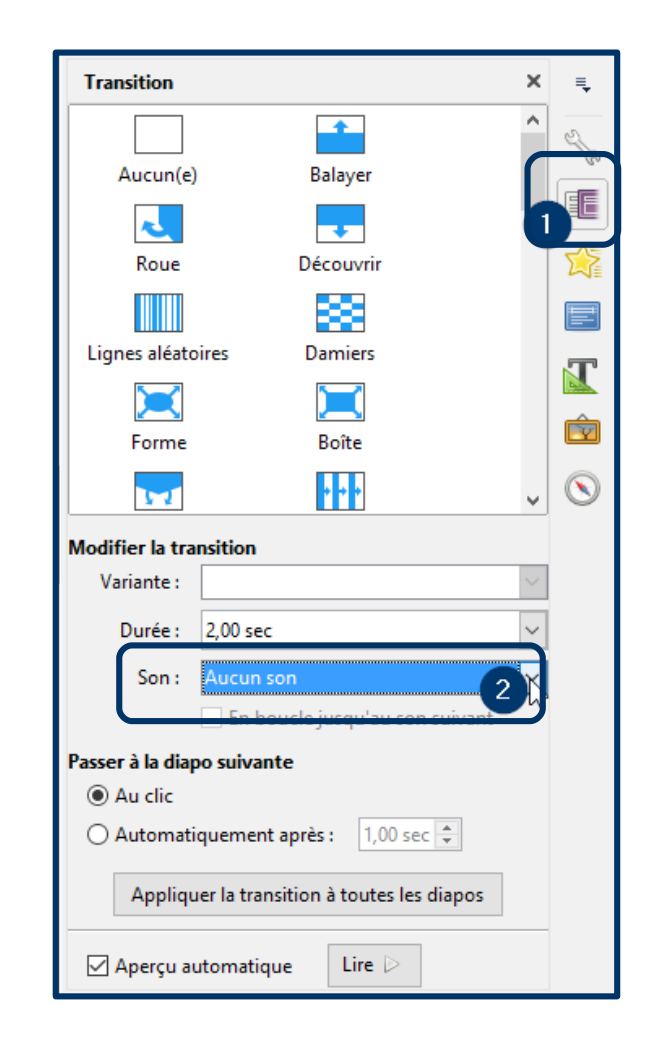

# Insérer un son : par interaction

*Le son se lance en cliquant sur un « déclencheur » : une image, une zone de texte ou un objet.*

### **Sur le déclencheur**

- Faire un clic droit.
- Cliquer sur « Interaction ».

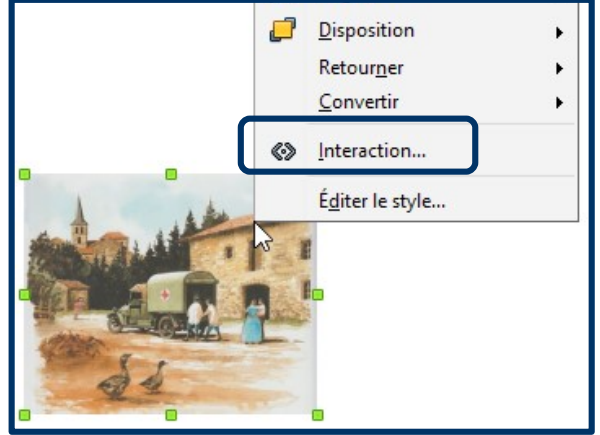

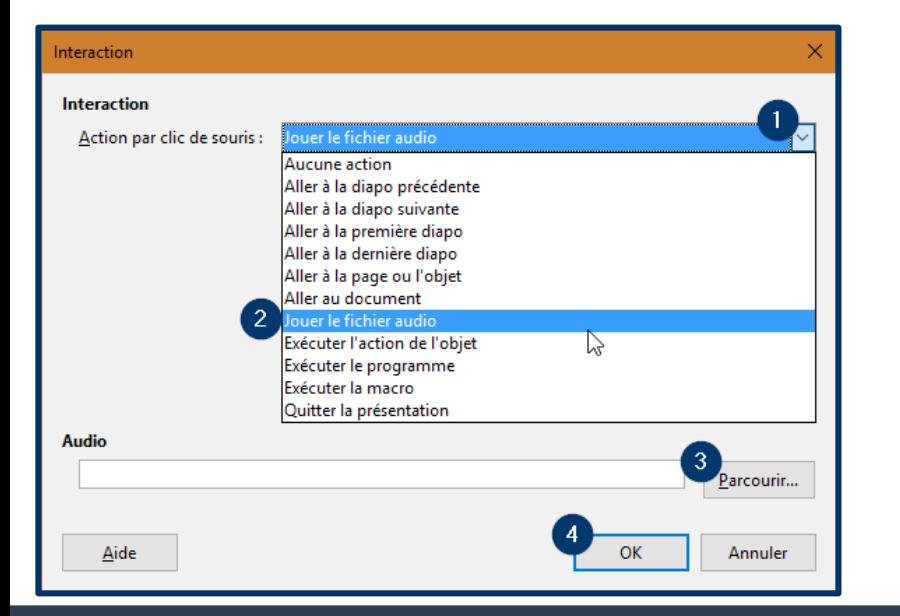

- 1. Ouvrir la liste déroulante.
- 2. Cliquer sur « Jouer un fichier audio ».
- 3. Cliquer sur « Parcourir » puis choisir le fichier à insérer (au format .mp3).
- 4. Valider par « OK ».

## Insérer une nouvelle diapositive

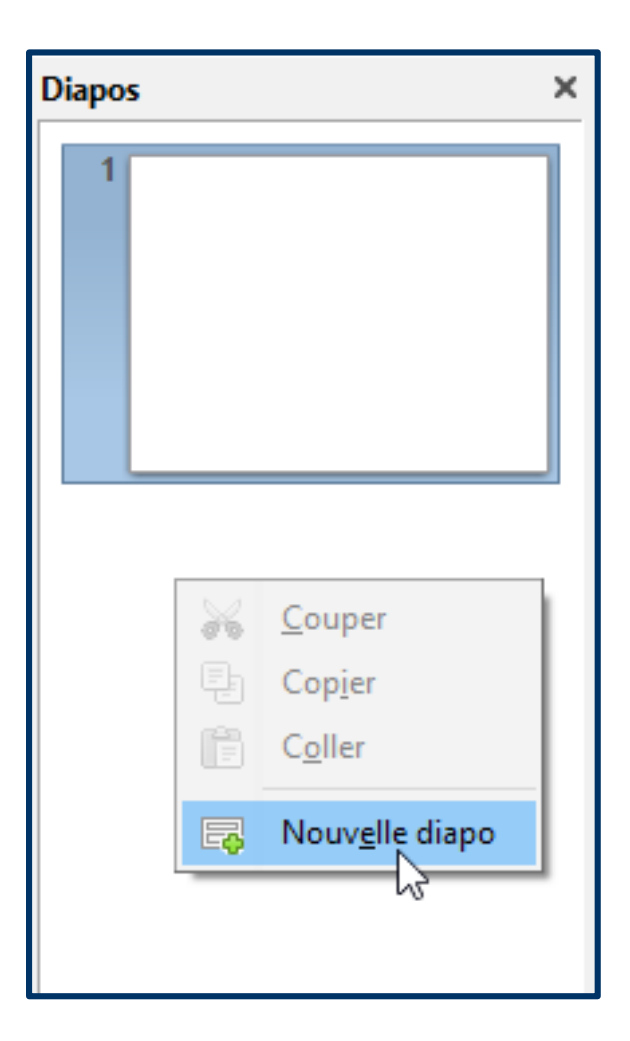

### **Dans le volet « Diapos »**

- Positionner la flèche à l'endroit où la diapositive doit être ajoutée.
- Faire un clic droit.
- Cliquer sur « Nouvelle diapo ».

# Insérer un bouton de navigation

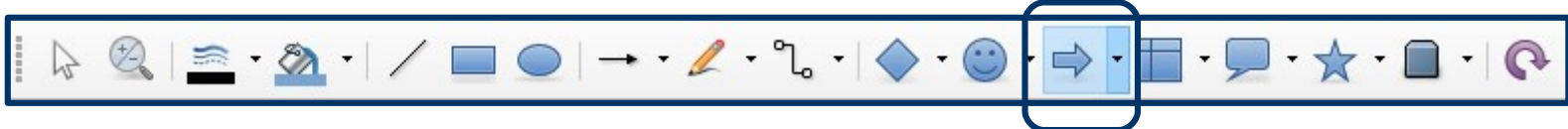

#### **Dans la barre d'outils « Dessin »**

- Cliquer sur l'icône « flèche » et choisir la forme appropriée.
- Tracer la forme sur la page (en laissant le clic gauche enfoncé).

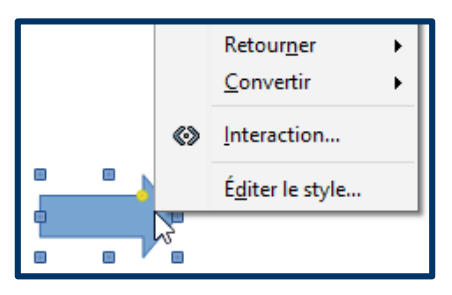

### **Sur la flèche**

- Faire un clic droit.
- Cliquer sur « Interaction ».

### **Dans la fenêtre « Interaction »**

- Choisir « Aller à la diapositive précédente / suivante » ou « Aller à la première diapo ».
- Valider par « OK ».

### Imposer la navigation par les boutons

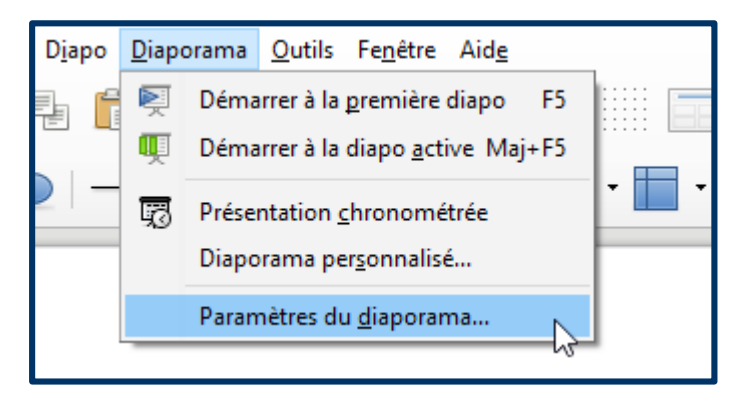

### **Dans le menu « Diaporama »**

Cliquer sur «Paramètres du diaporama… ».

#### **Dans la fenêtre**

- 1. Décocher « Transition par clic sur l'arrière-plan ».
- 2. Valider par « OK ».

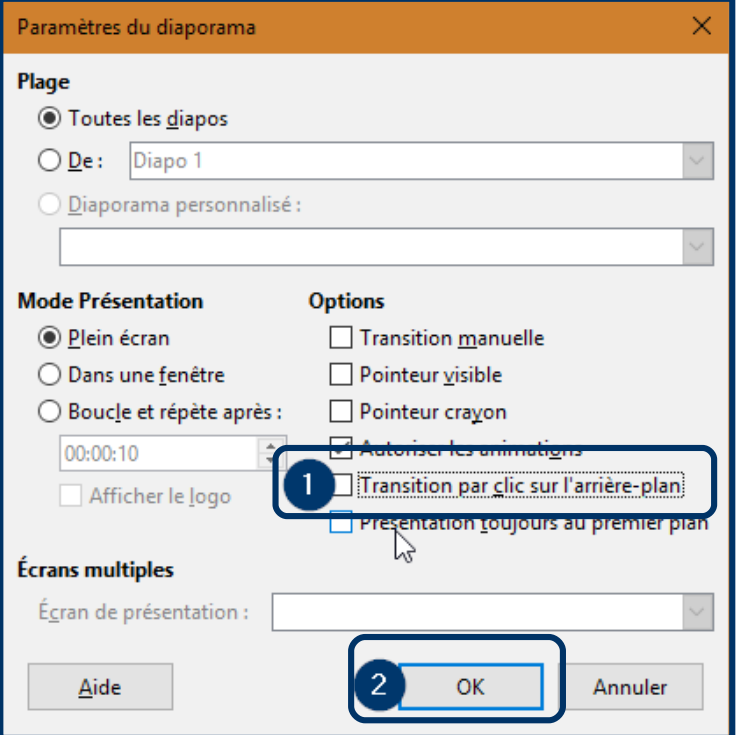

### Modifier la couleur d'arrière-plan

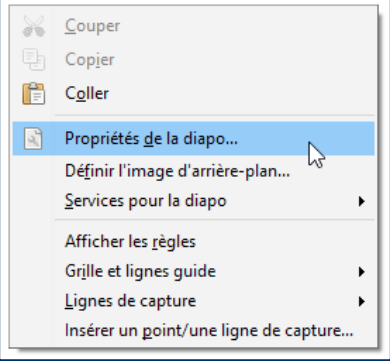

### **Dans la page**

- Faire un clic droit.
- Cliquer sur « Propriétés de la diapo... ».

### **Dans la fenêtre**

- 1. Choisir l'onglet « Arrière-plan ».
- 2. Dans la liste déroulante, cliquer sur « Couleur ».
- 3.Choisir la couleur.
- 4. Valider par « OK ».

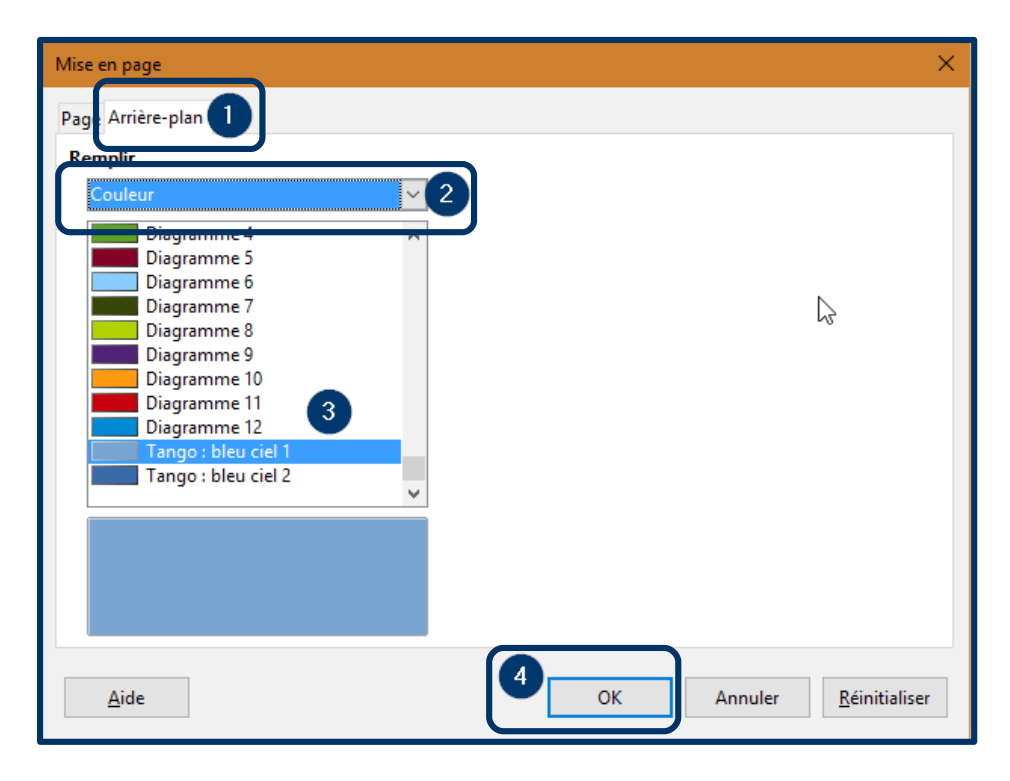

### Appliquer arrière-plan à toute page

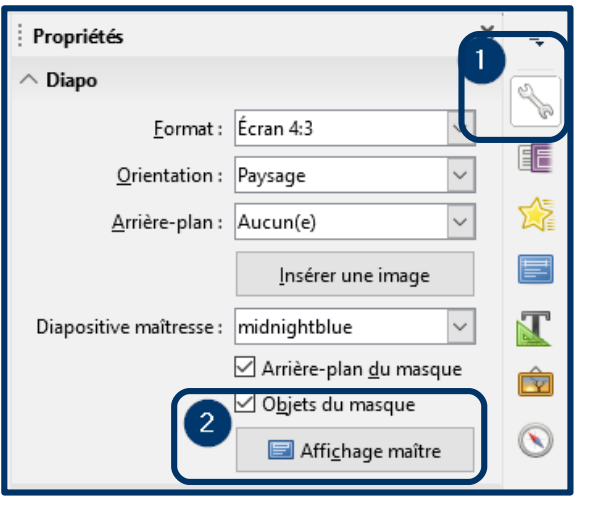

### **Dans le volet de droite**

1. S'assurer d'être sur la partie « Propriétés ». 2. Cliquer sur « Affichage maître ».

#### **Dans l'affichage maître**

- 1. Définir l'arrière-plan sur « Couleur ».
- 2. Choisir la couleur.
- 3. « Fermer le mode maître ».

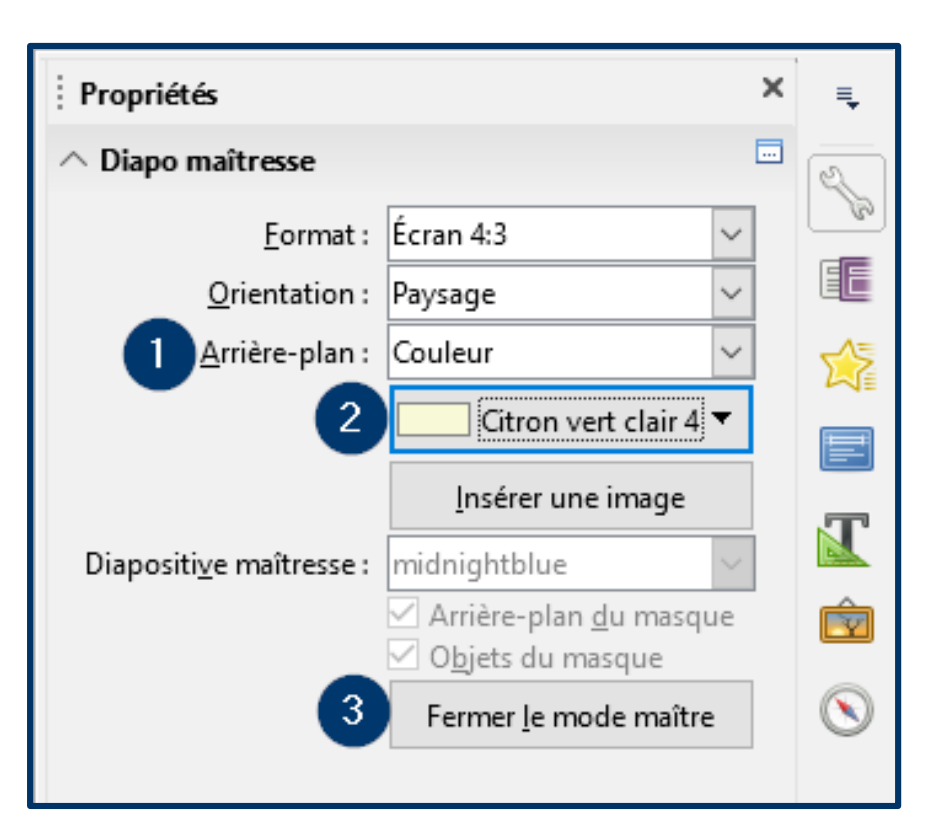

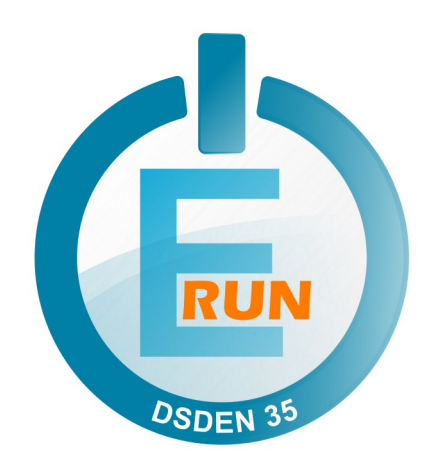

#### **Décembre 2018**

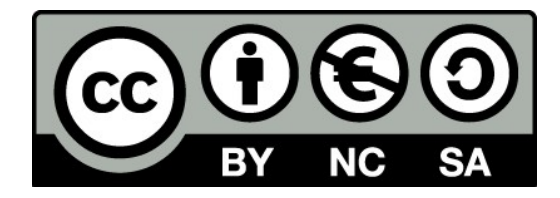